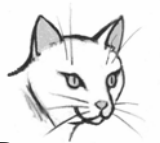

## *PamCat Guide #3 "Holds Features"*

**Pamunkey Regional Library's** online catalog, **PamCat,** makes it easy for you to place "holds" on books and other materials.

**P**lease login to your **PamCat** account before placing holds.

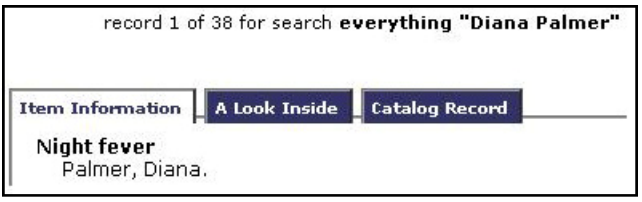

After locating the title you wish to place on hold, click on **"Details"** to go the **"Item information"**  screen. The **"Place Hold"** link is at the far left of the screen, above the "**Keep**" button. Click on this link to go to the holds screen.

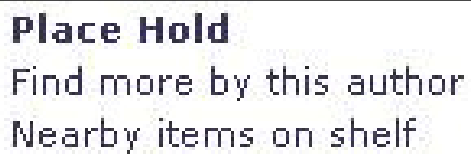

**O**n the **"Hold"** screen, using the drop down menu, select the branch library where you want to pick up your materials. When your information is entered correctly, click the **"Place Hold"** button. If you need to make a change to your pickup location, you can click the **"Clear"** button and start over.

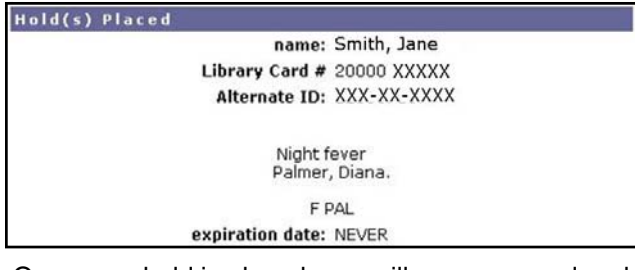

Once your hold is placed, you will see your card and hold information screen. Click the **"OK"** link and you will return to the **"Item information"** screen. Click the "**Go Back**" link to go to the "**Search Results**" screen or choose another action from the menu bar above.

**T**o see your place in the holds queue (list), please click on **"My Account"** on the menu bar. Click on **"Review My Account,"** and scroll down to your holds list. Here you can also delete any of your holds by selecting the box next to the title, then clicking **"Cancel selected holds."** 

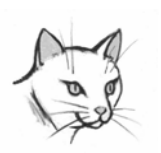

*PamCat Holds Guide (side 2) PamCat FAQs* 

## *Frequently Asked Questions About PamCat*

**Q:** Can I get a list of magazines in **PamCat** that the library owns?

**A:** Yes, you can now search for magazines in PamCat by title (not periodical title).

**Q:** I can't remember my password for **PamCat**. Can you reset it for me?

**A:** Please contact any branch library and a staff member will reset your password back to "**CHANGEME,"** which you can customize to make it easier to remember.

**Q:** I've found a book, in the UVA catalog, using the **"Other Library Catalogs."** How can I get this item?

**A:** If we do not own this book, please ask a staff member about placing an interlibrary loan.

**Q:** Do you still have copies of the new items list?

**A:** Click on **"New Arrivals"** located on the **PamCat** menu bar. Please see the *"Special Features Guide #5"* for more details.

**Q**: I tried to find the title, *Not Even For Love,* and saw really strange results.

**A**: **AND**, **OR**, **NOT**, **WITH**, and **NEAR** are **PamCat** search terms. If one of these words is part of the title, you'll need to put the title in quotation marks, for example, "Gone With the Wind." See **PamCat's** "*Basic Guide #1"* for more information on using these search terms .

**Q:** What's the difference between **"Hold"** and **"Keep?"** 

**A:** Clicking on **"Keep"** next to a title will keep a list of items you have selected. Scroll to the top of the screen and click on **"Kept"** to see the list you have made. The email feature is currently unavailable. If you have any questions about the **"Keep"** feature, please ask a friendly staff member.

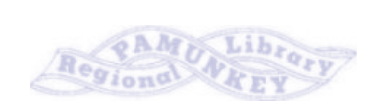

(over) *www.pamcat.org*